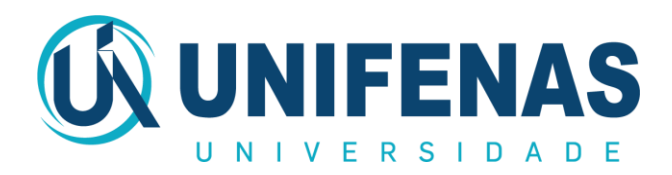

# **PROXY HTTP UNIFENAS**

# **O QUE É E COMO CONFIGURÁ-LO?**

Para quem está fora da Rede UNIFENAS, como por exemplo, um professor ou um aluno acessando a Internet de casa, o proxy permite o acesso a sites não públicos, como os apontados pelo Portal CAPES. Neste caso, o acesso à Internet através do Proxy da UNIFENAS é mais lento do que o acesso direto, já que a requisição parte do computador do usuário até a UNIFENAS, vai do proxy da UNIFENAS até o site visitado e a resposta faz o mesmo caminho inverso. No navegador sem proxy configurado, o acesso é direto e rápido. Entretanto, há a vantagem de se acessar informações antes restritas, independentemente do provedor ou tipo de conexão utilizada (ADSL, rádio, discada, etc.).

Para separar as duas modalidades de acesso, recomendamos a instalação de um segundo navegador no computador, por exemplo, o Mozilla Firefox. O navegador oficial do Windows (Internet Explorer) manteria sua configuração padrão e o navegador secundário seria configurado para utilizar o proxy. O acesso a sites "normais" seria feito através do Internet Explorer e o acesso ao Portal Capes através do navegador com proxy configurado (Firefox, em nosso exemplo). Esta recomendação visa simplesmente eliminar o incômodo de se ficar ligando e desligando o proxy no navegador.

O uso do proxy da UNIFENAS por computadores externos só é permitido através de autenticação. O usuário deve informar sua conta e senha do domínio UNIFENAS para obter acesso.

# **Como obter a conta e senha do domínio UNIFENAS?**

1. Professores que possuem conta de e‐mail @unifenas.br, basta enviar uma solicitação para [redes@unifenas.br,](mailto:redes@unifenas.br) uma senha aleatória será gerada e remetida de volta por e‐mail;

2. Professores que não quiserem cadastrar um e‐mail @unifenas.br, deverão comparecer ao setor de Tecnologia da Informação para ativar sua conta e cadastrar a senha do domínio UNIFENAS.

Para outros esclarecimentos, contatar o setor de Tecnologia da Informação – UNIFENAS Alfenas, área de Administração de Redes, nos telefones: (35) 3299‐3202 / 3199 ou

e‐mail: [redes@unifenas.br.](mailto:redes@unifenas.br)

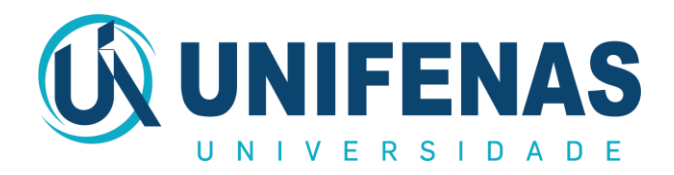

### **CONFIGURANDO O PROXY NO SEU NAVEGADOR MOZILLA FIREFOX**

- 1) Na barra de menu superior do Mozilla Firefox:
	- a. Clique em "Ferramentas" depois em "Opções"

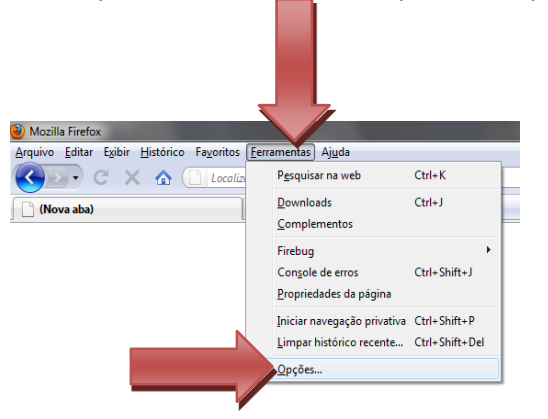

b. Após abrir a janela de Opções, clique em "Avançado"

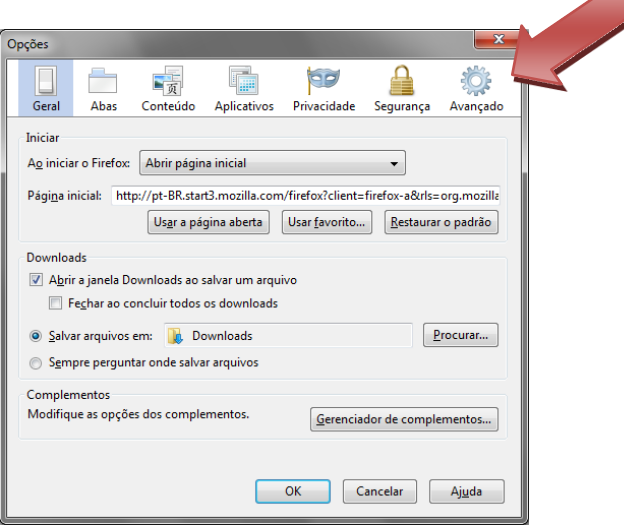

c. Clique na guia "Rede"

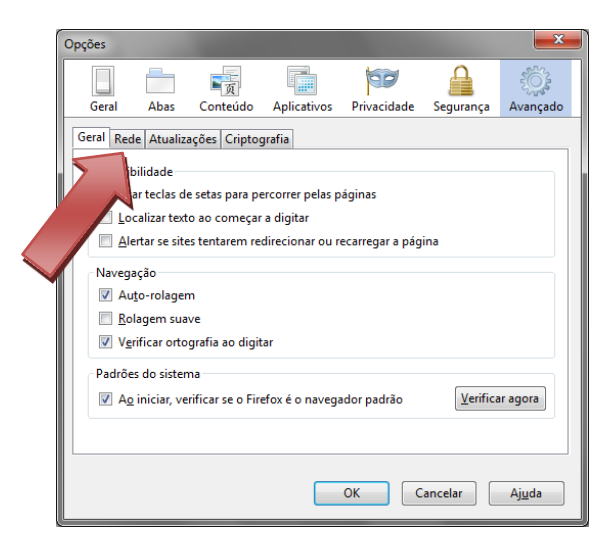

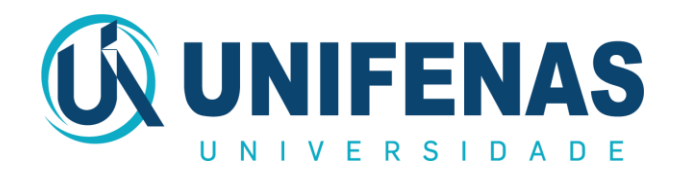

d. Clique no botão "Configurar conexão"

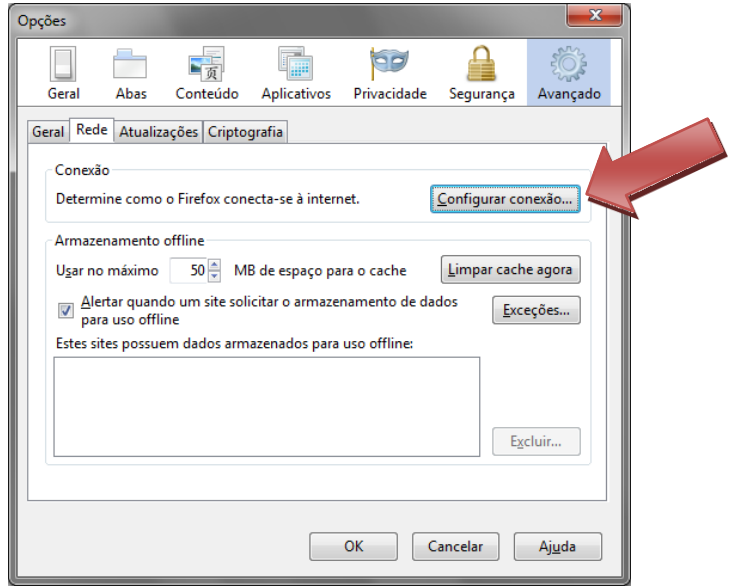

- 2) Após abrir a janela "Configurar conexão":
	- a. Selecione o item "Configuração manual de proxy"
	- b. No campo HTTP, digite: 200.195.27.44
	- c. No campo Porta, digite: 3128
	- d. Marque a opção "Usar este proxy para todos os protocolos"

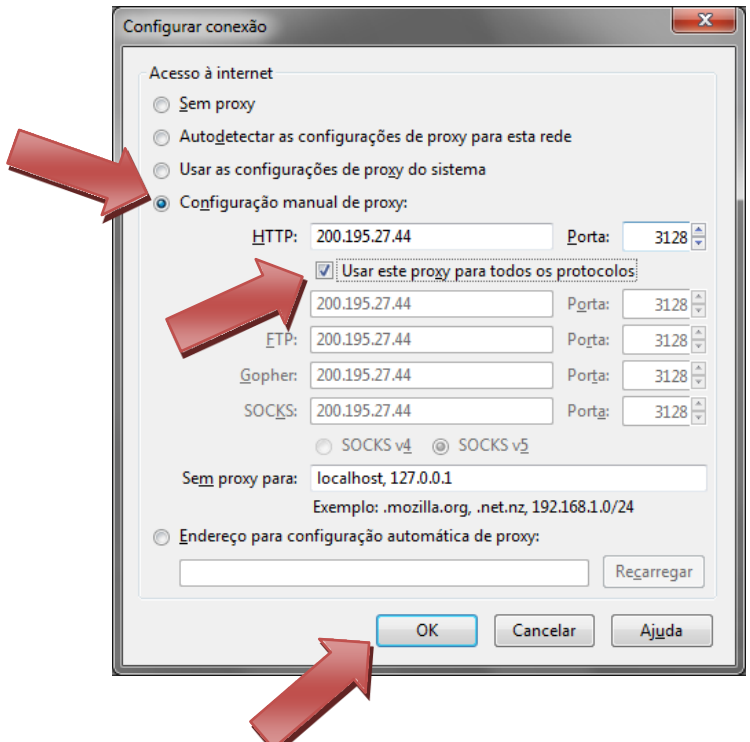

3) Clique no botão "OK" até retornar à tela principal do navegador.

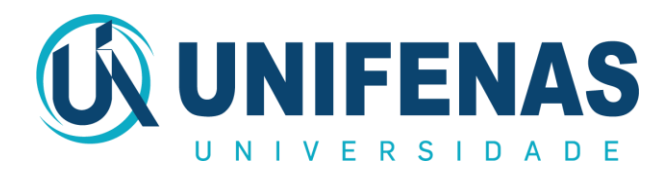

### **CONFIGURANDO O PROXY NO SEU NAVEGADOR INTERNET EXPLORER**

- 1) Na barra de menu superior do Microsoft Internet Explorer:
- a. Clique em "Ferramentas" e depois em "Opções da Internet"

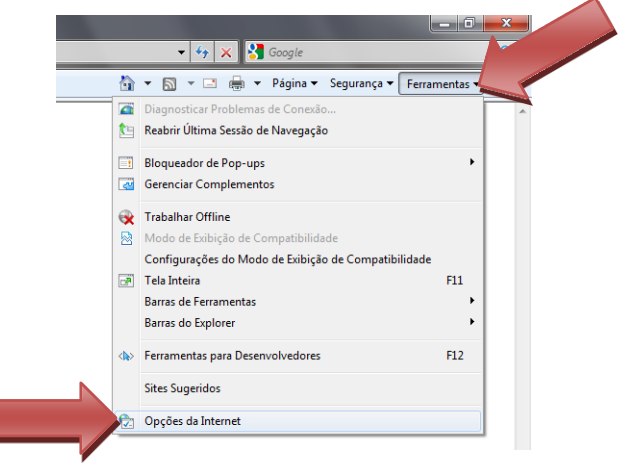

b. Após abrir a janela de Opções da Internet, clique na guia "Conexões"

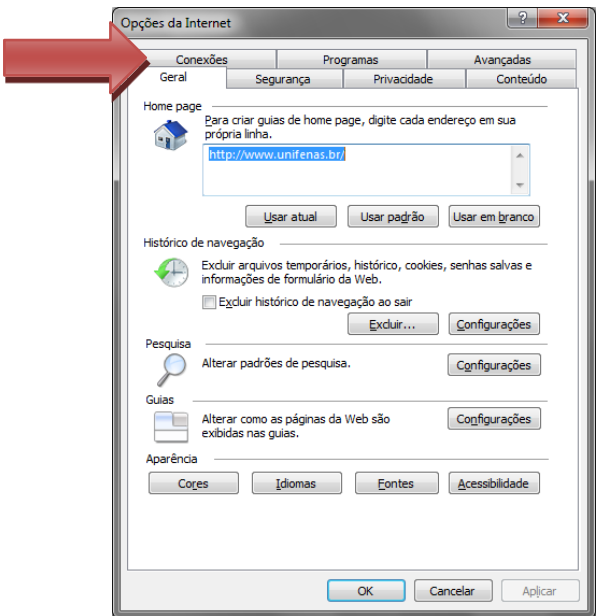

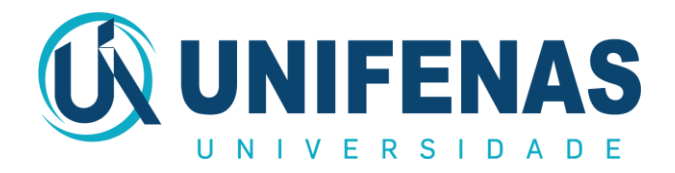

c. Clique no botão "Configurações da LAN"

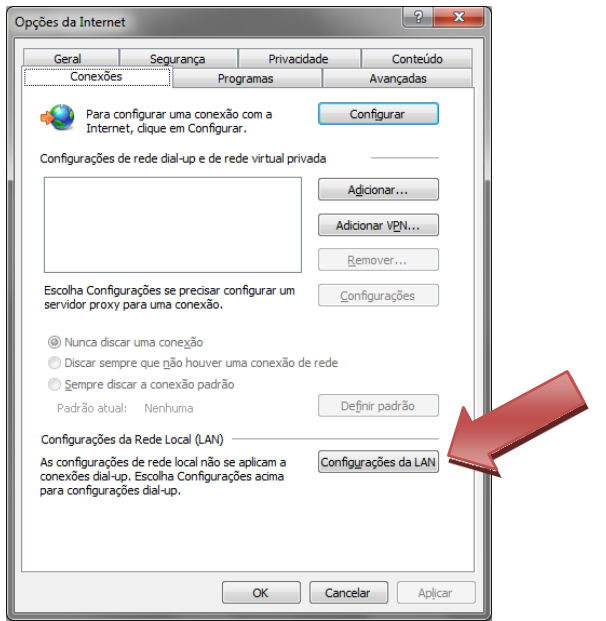

- d. Após abrir a janela "Configurações da LAN":
	- Selecione apenas o item "Usar um servidor Proxy para a rede local..."
	- No campo Endereço, digite: **200.195.27.44**
	- No campo Porta, digite: **3128**
	- Clique no botão "Avançadas"

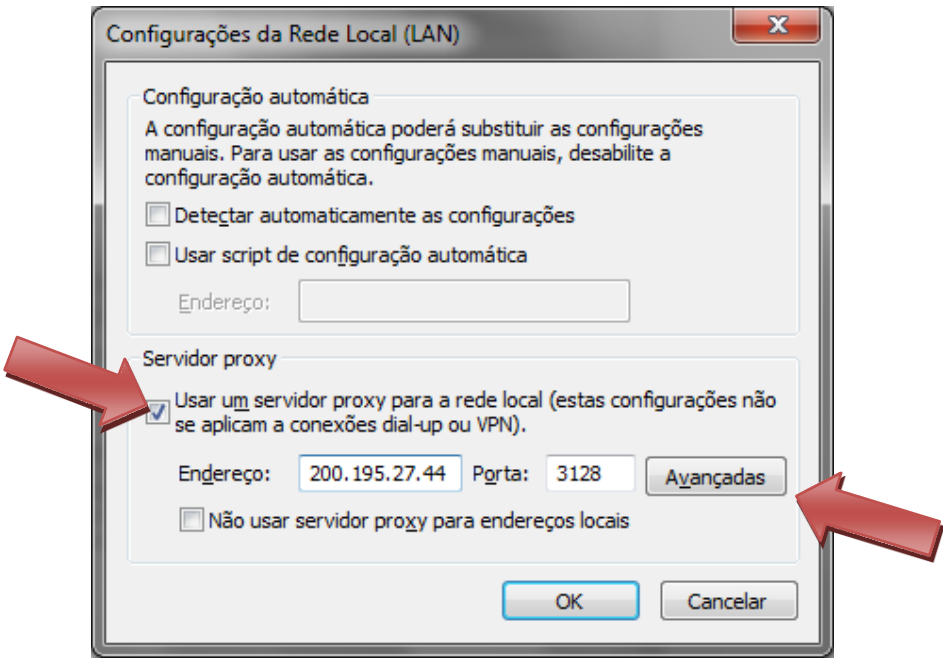

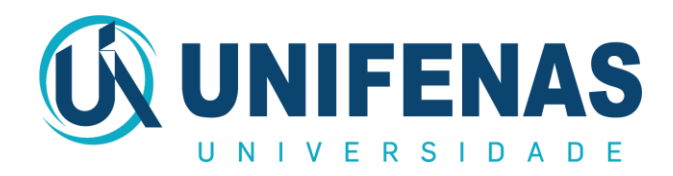

e. Após abrir a janela "Configurações de Proxy", marque a opção "Usar o mesmo servidor Proxy para todos os protocolos"

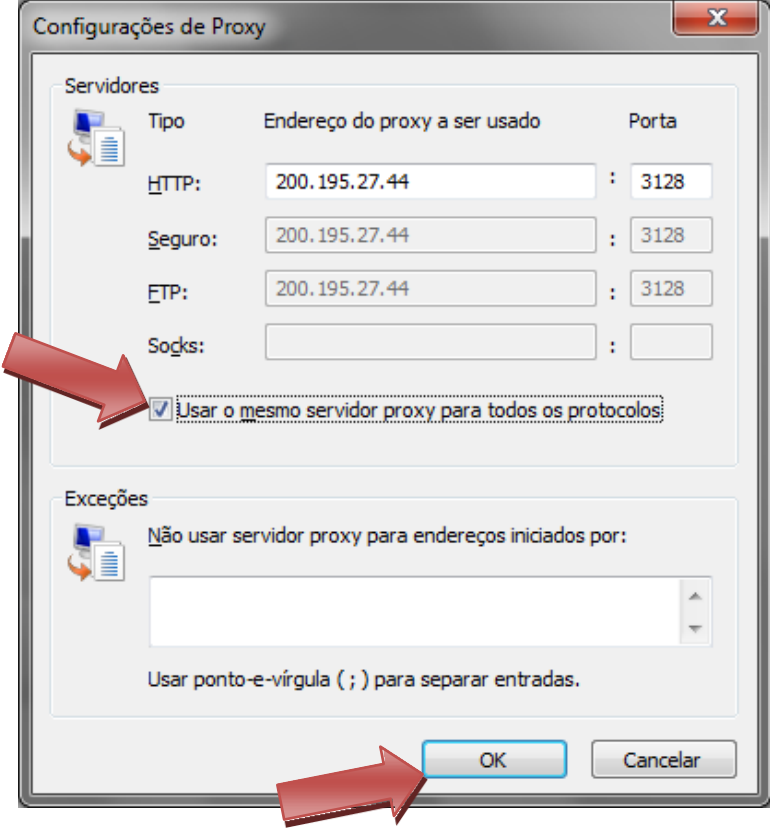

2) Clique no botão "OK" até retornar à tela principal do navegador.